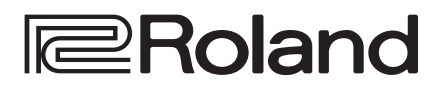

# **Using Smart Tally**

#### About Smart Tally

Roland's unique and proprietary wireless tally system uses a wireless LAN router connected to the XS-62S to send tally information to iOS or Android devices on the network.

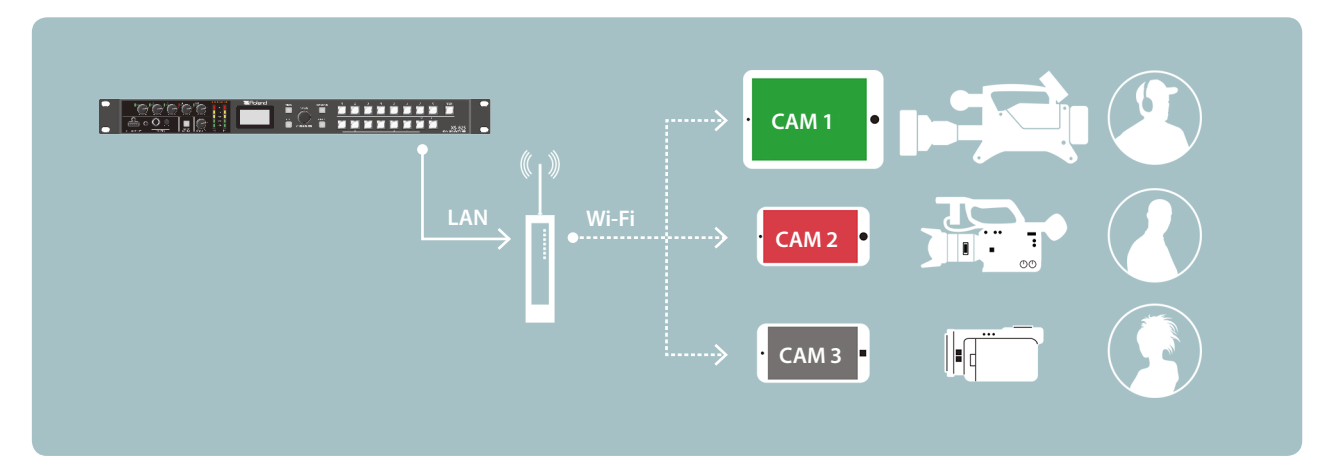

\* Smart Tally is supported in XS-62S program version 1.2 and later.

You must update the following two programs to the latest version before using this.

- System program
- NPU program

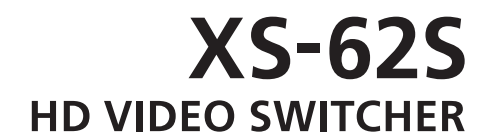

**Version 1.2 and later**

## Connecting via a Wireless LAN Router

Connect your Wi-Fi enabled smart device or computer to the wireless LAN router via Wi-Fi.

If you connect multiple smart devices or computers, operation might be slower.

#### **1. Power-on the wireless LAN router, and connect your smart device or computer via wireless LAN (Wi-Fi).**

Enable the DHCP function of the wireless LAN router.

\* For details on how to connect the wireless LAN (Wi-Fi), refer to the manual of the device that you're using.

#### **2. Using a LAN cable, connect the XS-62S's CONTROL port (LAN) to the wireless LAN router's LAN port.**

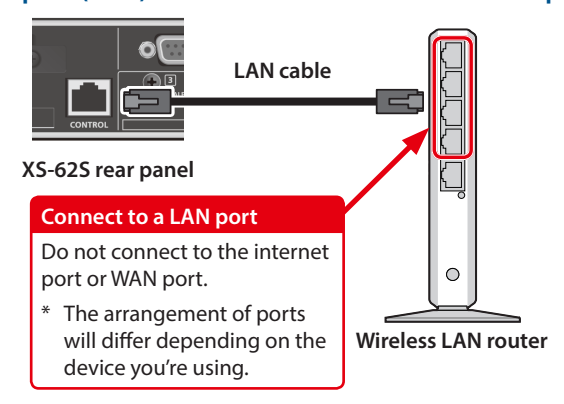

#### **3. Power-on the XS-62S.**

**4.** From the XS-62S's [MENU] button  $\rightarrow$  "LAN **CONTROL"** 0 **set "CONFIGURE" to "USING DHCP."**

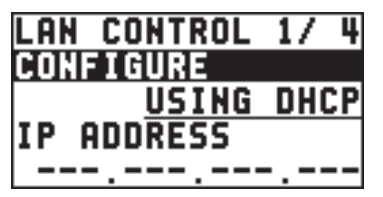

The IP address and subnet mask are obtained automatically.

**5. On page 2/2 select "INFORMATION," and with the cursor positioned at "ENTER," press the [VALUE] knob.**

The LAN INFORMATION screen appears.

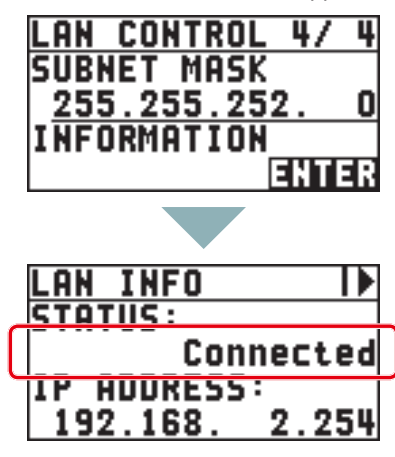

**When "STATUS" indicates "Connected," the connection settings are complete.**

#### **MEMO**

If you fix the IP address, you'll always be able to start Smart Tally with the same IP address.

For details on how to specify a fixed IP address, refer to the manual of the wireless LAN router that you're using.

# <span id="page-2-0"></span>Starting Smart Tally

**1.** From the XS-62S's [MENU] button  $\rightarrow$  "LAN **CONTROL"** 0 **choose "INFORMATION."**

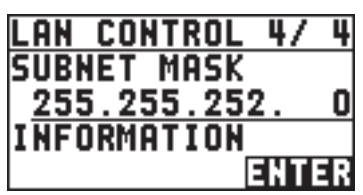

#### **2. With the cursor positioned at "ENTER," press the [VALUE] knob.**

The LAN INFORMATION screen appears.

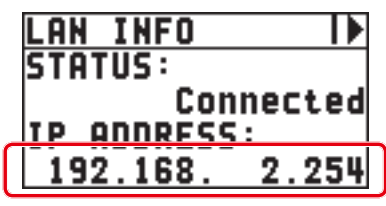

#### **3. Start a browser on your smart device or computer.**

#### **4. In the URL input field of your browser, enter the IP address that's shown in the LAN INFORMATION screen to access the website.**

\* The IP address will differ depending on the device you're using. The Smart Tally settings screen appears.

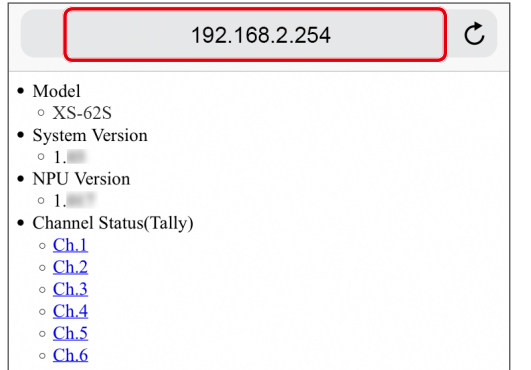

#### **5. In "Channel Status(Tally)," select the channel number (Ch.1–6) that you want to assign to the smart device or computer.**

You'll switch to the screen that shows the tally indication.

The tally indication is displayed according to the video source that's selected on the XS-62S. The number in the center of the screen is the channel number.

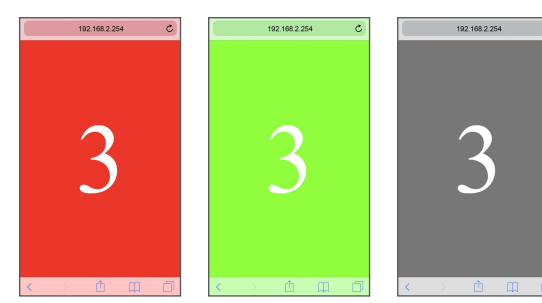

**Red: PGM/1 Green: PVW/2 Gray: Not selected**

#### **NOTE**

- Depending on the network conditions, the wireless LAN (Wi-Fi) communication speed or connection might be unstable, so that the tally indication is not displayed correctly. In this case, reload the page.
- Depending on the version of the browser that you're using, the tally indication might not be displayed correctly. Use the latest version of the browser whenever possible.

## Using the QR code to enter the URL

If your smart device or computer is able to recognize QR codes (two-dimensional codes), you can enter the URL easily.

## **1. Following step 2 of ["Starting Smart Tally"](#page-2-0)**

**[\(p. 3\)](#page-2-0), turn the [VALUE] knob clockwise.** The QR code appears.

(example QR cod

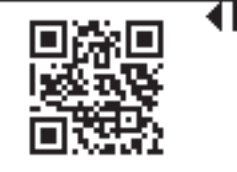

#### **2. Make your smart device or computer recognize the QR code (read the image).**

#### **MEMO**

If the camera that reads the QR code is too close to the display of the XS-62S unit, the QR code might not be recognized. If so, move the camera away from the display of the XS-62S unit, and try again.

#### **3. Use the browser of your smart device or computer to access the URL that was recognized.**

The Smart Tally settings screen appears.

QR Code is registered trademarks of DENSO WAVE INCORPORATED in Japan and in other countries.